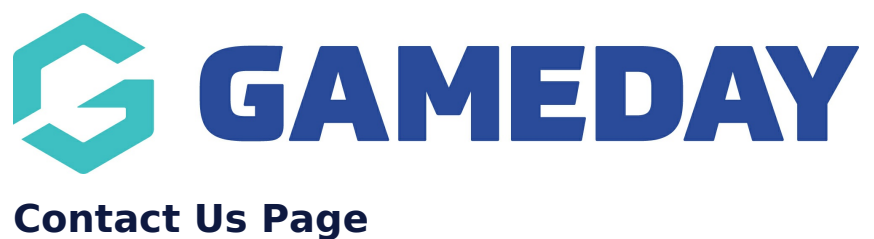

Last Modified on 21/09/2023 3:44 pm AEST

The contact us page allows you display information related to how to best contact your organisation.

NOTE: This add on has to be enabled for your organisation. To check if this is available for your website, check your website [Dashboard](https://help.mygameday.app/help/gameday-cerberus-website-tiers-addons).

- 1. Hover over **CONTENT**.
- 2. Click on **PAGES**.

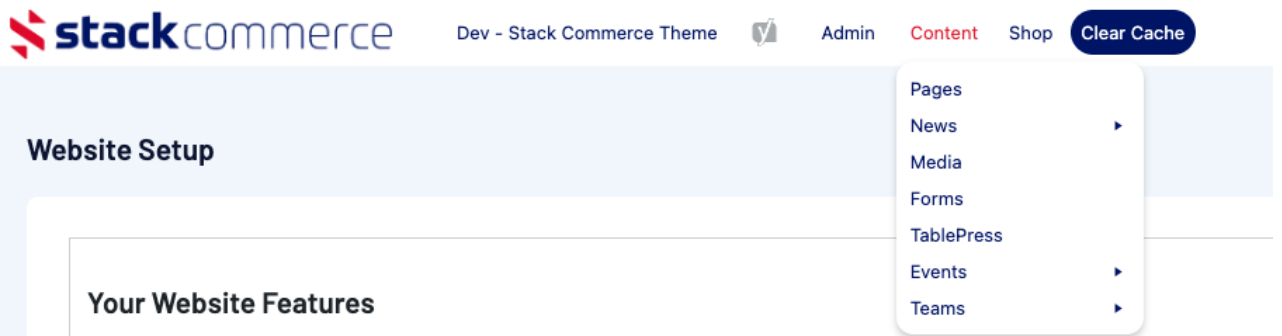

## 3. Click **ADD NEW** against the PAGES heading.

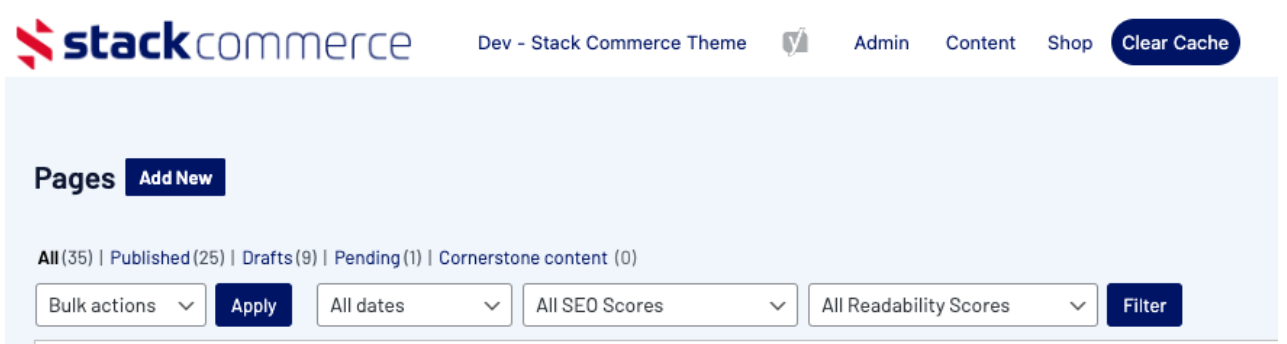

4. Input a name for this page at the top.

5. On the right hand side of the page you will see a **PAGE ATTRIBUTES** menu. Under this menu, select the **CONTACT PAGE** from the **TEMPLATE** drop down list.

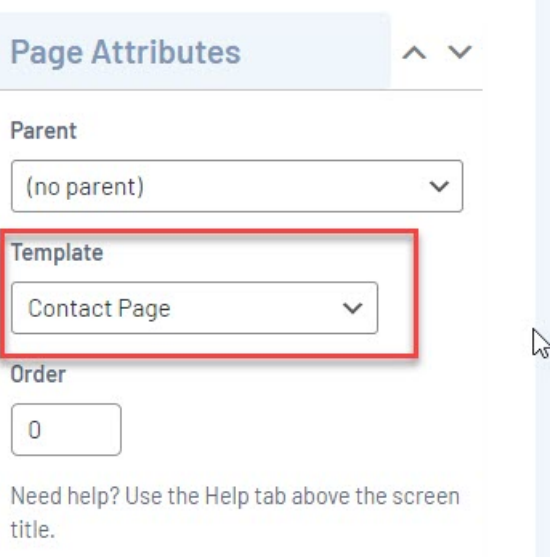

This will automatically adjust the page to display this template.

6. If you wish for this page to have a banner you can add this to the **BANNER IMAGE** section.

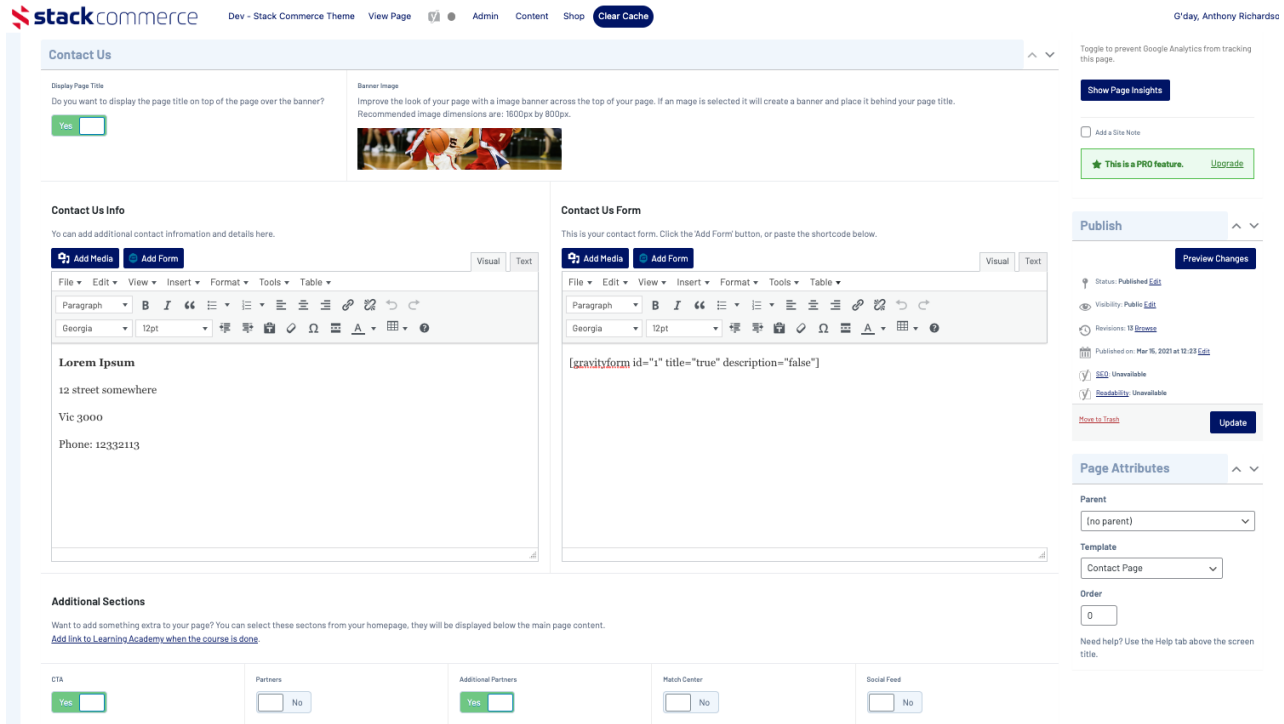

You can fill out one or both of these sections depending on what you want this page to look like. Here you can link any [forms](https://help.mygameday.app/help/setting-up-forms) you created.

7. On the left section, input the general contact information for your organisation, you can link any forms you created. Just click ADD FORM if you wish to add a [form](https://help.mygameday.app/help/setting-up-forms).

## **Contact Us Info**

Yo can add additional contact infromation and details here.

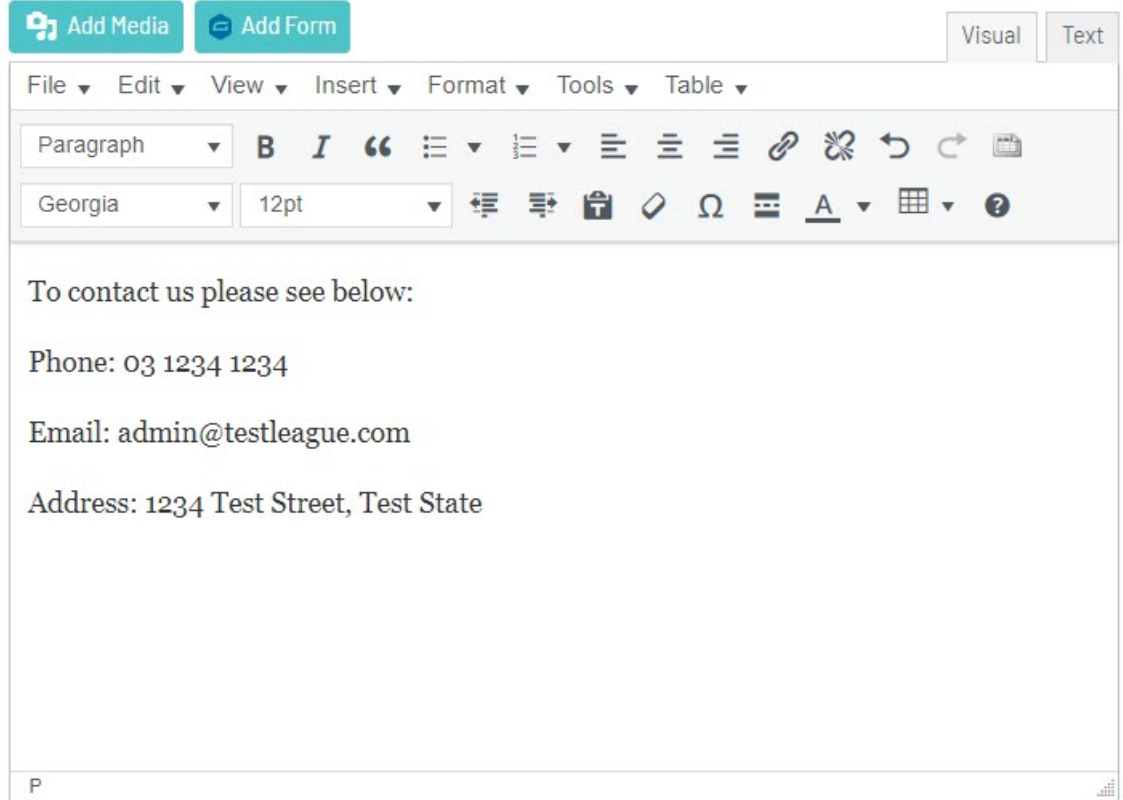

8. On the right hand section, add more contact information or you can link any forms you created. Just click ADD FORM if you wish to add a [form.](https://help.mygameday.app/help/setting-up-forms)

## **Contact Us Form**

This is your contact form. Click the 'Add Form' button, or paste the shortcode below.

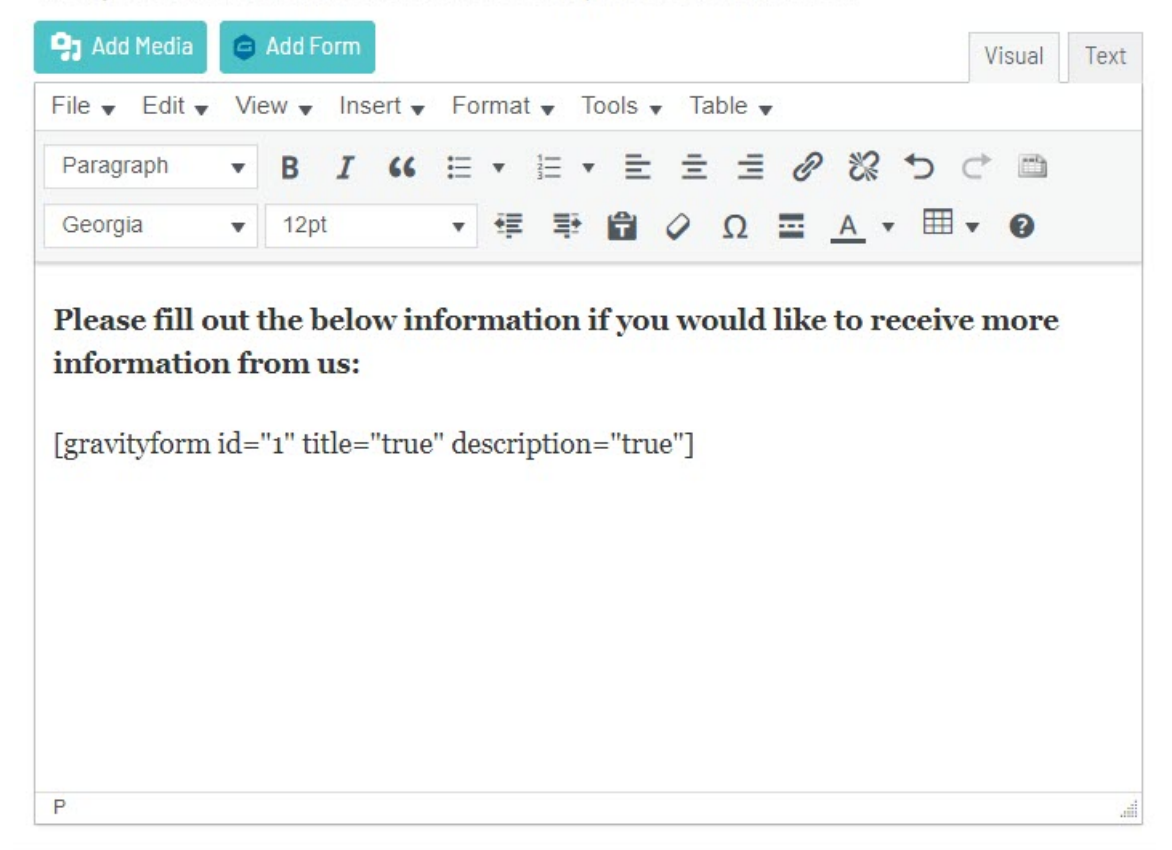

## **EXAMPLE OF CONTACT PAGE ON WEBSITE**

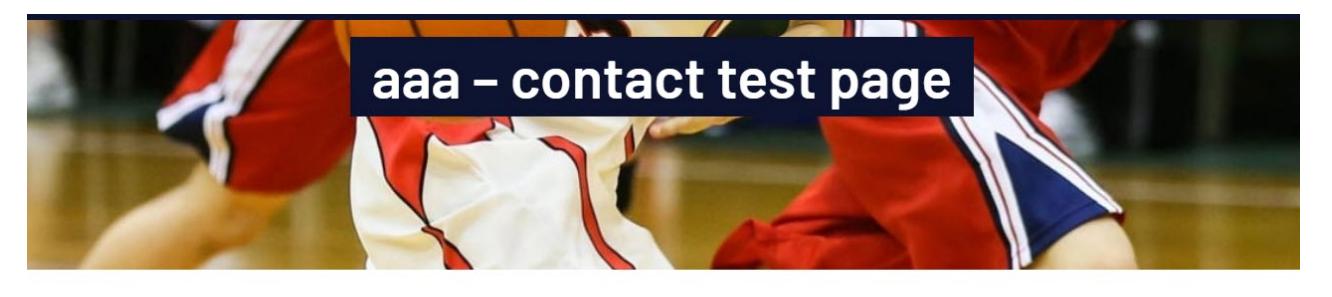

To contact us please see below: Phone: 03 1234 1234 Email: admin@testleague.com Address: 1234 Test Street, Test State

Please fill out the below information if you would like to receive more information from us:

Your Full Name

**Your Email** 

Phone